# グーグルアースの KMLドキュメントからの データ抽出プログラムの開発

# A Depelopment of Data extraction program from KML Document of Google Earth

河西秀夫 KASAI, Hid

## 【概要】

グーグルアースは衛星写真を使用した 3次元地形表示のフリーの GISソフトであり、ユーザーが 任意のデータを入力表示できる。入力した複数のデータは KML ドキュメントとして KML 形式の テキストファイルに記録される。 KMLドキュメントには入力場所の位置座標が含まれているので、 ドキュメントからデータを抽出して csvファイルとして保存するソフトがあれば位置情報の取得な どに便利である。このデータ抽出プログラムを作成したので報告する。

# 【キーワード】

グーグルアース、 KML GIS, csvファイル、 visualC#

#### 1. 初めに

グーグルアースはグーグル社提供の衛星写真 を使用した3次元地形表示のフリーの GIS ソ フトである.グーグルアースは、衛星写真を立 体表示するだけでなく、ユーザーがデータを自 由に入力・表示できるので簡易な GISソフト として使用できる。入力できるデータは点、線、 領域であり、画像の張り付も可能である。グー グルアースでは、点を目印、線をパス、領域を ポリゴン、画像の張り付をイメージオーバーレ イと称している。 Windowsでは"パス"という 用語をファイルの存在するルートの表示として 使用しているので、混乱を避けるために本文で はグーグルアースの線データをパス(線)と表 記する。ユーザーが入力したデータは KMZ ま たは KMLドキュメントとして保存が可能であ

る.

グーグルアースへのデータ入力は画面上に表 示された衛星写真をみながらマウス操作で行う ことができる。乙の入力したデータには、入力 した位置の経度や緯度の座標データが含まれて いる。との入力したデータから緯度や経度の座 標データが抽出できると便利である。他の GIS ソフトの入力データとしても使用できる可能性 がある.特に、多量のデータを取り扱う場合な どには都合が良い。

今回、グーグルアースで入力したデータを、 エクセルで表示可能なデータ形式である csv (comma-Separated values) ファイルに変 換するソフトを作製したので、その結果を報告 する。プログラム作成に使用した言語は Visual C#2008, OS  $\ddot{\mathrm{u}}$  Windows (Xp  $\&\ddot{\mathrm{v}}$  vista) である。

# 2. グーグルアースと KML ドキュメント

#### 2-1 グーグルアースの概要

グーグルアース (Google Earth) はグーグ ル社提供の衛星写真を使用した 3次元地形表 示のフリーの GIS ソフトであり、インターネ ットから無料でダウンロードができる.グーグ ルアースはユーザーが任意白データを入力して 画面上に表示できることが特徴であり、表示し たデータの保存も可能である.ユーザーが画面 上に表示したデータは KML ドキュメントとし て保存される。実際はこの KML ドキュメント を圧縮した KMZファイルとして保存される.

ユーザーが入力・表示できるデータは、点の データ(目印)、線のデータ(パス)、領域データ (ポリゴン)であり、これ以外に画像の貼り付 け(イメージオーバーレイ)が可能である。こ れらをまとめてオブジエクトと称する.これら のオブジェクトの入力と表示は画面上でのマウ ス操作で可能である(河西、2010a、2010b)。

入力した点 (目印)の情報はアイコンとして 画面上に表示され、パス(線)の情報は折線と して画面上に表示される。データ入力時のマウ ス白位置が自動的に点(目印)あるいは穂を構 成する各点の座標値になるので別途座標値を入 力する必要はない.オブジェクトの入力時に データ入力画面が開〈が、との画面で入力する 内容は、表示するアイコシの静障と色、サイズ 鎌データ町場合は離の色と冊、入力するオ ブジエクト白名称、説明文章などである.

画面に表示されたアイコンまたは線上をクリ ックすると、説明文章治恒輔された窓が表示さ れる。この説明文章が記載された窓をバルーン という。第 I図はバルーンを表示させた例で ある.

バルーン内には、写真や表も垂示するととが できる。第2図は表と写真を組み合わせて表 示した倒である.

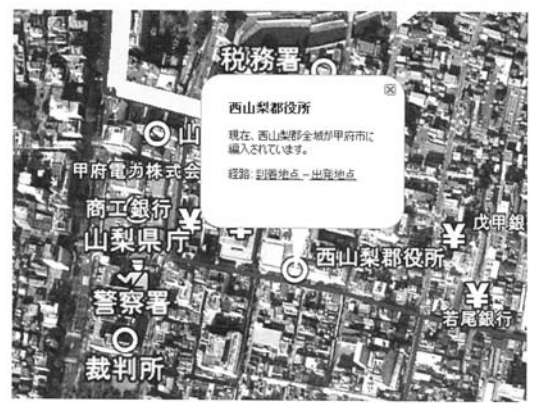

第1図 バルーンの表示

アイコンをクリックすると、説明が記載され たバルーンが表示される。

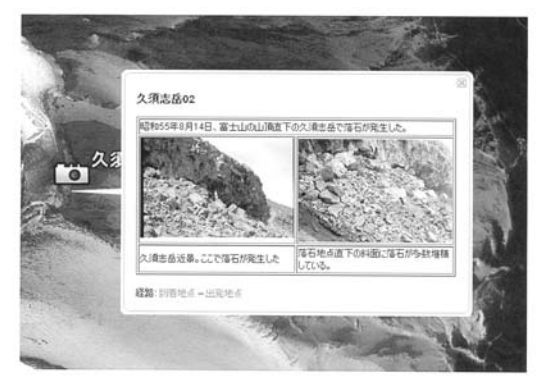

第2図 表と写真を使用したバルーンの 表示 (河西、 2010 a)

#### 2-2. KML ドキュメント

KML (Keyhole Markup Language) ドキ ュメシトはグーグルアースで使用されている データ形式で、 XML (Extensible Markup Language) の1種である。 グーグルアース 上でデータを入力すると、 KMLドキュメント が自動的に作成され たドキュメントは KMZ 圧縮されており、この ファイルを解凍すると KML ドキュメントがえ られる.今回作成したデータ抽出プログラムは この解凍された KML ドキュメントからデータ を抽出するものである.

KMLドキュメントはタグを使用して情報を 定義するテキスト文書である.開始タグと轄了 タグにはさまれた部分が lつの宜味を持つま とまりになり、開始タグ、データの定義、終了 タグが 1つ白セットになっている.タグは子 タグを持つことができ、複雑なデータ表現が可 能になっている.

タグは"〈タグ名>"のように"く>"をつけ た形式で表示され、機能を表す英文の名前が夕 グ名として使用される。終了タグは"</タグ名 >"のように"'("が付けられる.タグ名は半角 英字で記述されるが、大文字と小文字は区別さ れる.

KML ドキュメントは、XML ヘッダ部、KML 名前宣言部、オブジェクトの定義部から構成さ れている (第3図)。

XMLヘッダ都は KMLドキュメントである ことを宣言する部分で、タグ<?xml>で定義 されており、 KMLのパージョンと使用する文 字コード("UTF-g")が宣言されている.KML

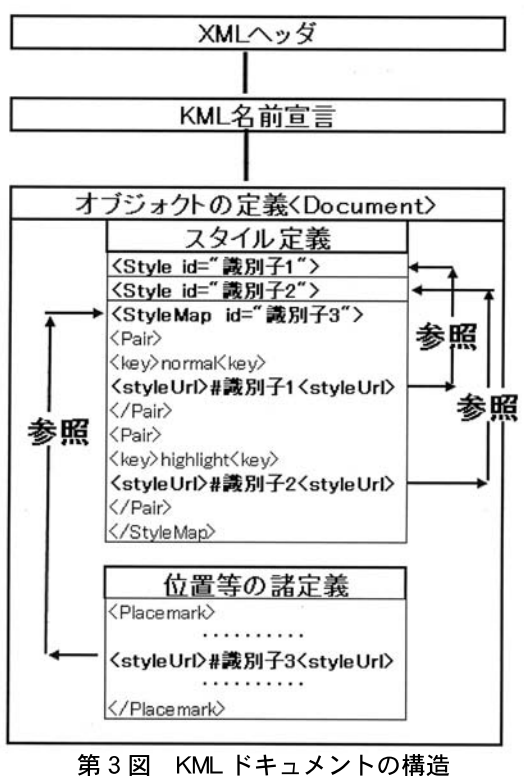

(河西、2010 a)

名前宣言部は拡張機能の名前空聞の URLが宣 言されている.オブジェクト回定義部前オブジ エクト白具体的な定義部であり、使用するアイ コンの形態や大きさ、色、目印やパス (線)の 座標値などのデータが定義されている.

オブジェクトの具体的な定義は、タグ<Docu ment>で定義される。画面上に表示するアイ コンの静態や大きさなどの定着であるスタイル 定義と、名称や座標値などの諸定義に区分され る。スタイル定義はタグ<Style>が使用され、 名称や位置などのの定義はタグ<Placemark> が使用される.

通 常 1つのオブジェクトに対して 1つの KML ドキュメントが作成されるが、タグ<Folder>を 使用すると、 1つの KMLドキュメントファイ ルに檀数回オブジエクトを記章することができ る。ここでは、windowsにもフォルダの概念 が使用されているので、混乱がないように本文 ではタグくFold町〉を''KMLフォルダ"と称す る.

# 2-2-1. オブジェクトの定義

オブジェクトの定義の内容は点(目印)、パ ス(線)などのオブジェクトの種類により異な  $\mathcal{Z}_{\alpha}$ 

(1) 点 (目印) の定義

点 (目印) のスタイル (形態) はタグ <Style> で定義される.使用するアイコンの種類と大き さ、目印の横に表示されるラベルのサイズなど が定義される。

オブジェクトの名称や位置、バルーン内の説 明などはタグ<Placemark>で定義される。 タグ<Placemark>とタグ</Placemark>の 間が定義の内容である。ここには点(目印)の 位置座標、ラベルの内容、バルーン内に表示す る内容が定義される.

次は点 (目印) のタグ<Placemark >の例で ある.

<Placemark>

<name>国立第十銀行</name>

<description>山梨中央銀行の前身です。</  $description$ 

・・省略・・・

- $<$ Point $>$
- $\langle$ coordinates $\rangle$

138.5697750339668.35.66168930840137.0

 $\langle$ /coordinates $>$ 

 $\langle$ Point $\rangle$ 

 $\langle$ Placemark $>$ 

オブジェクトの具体的な定義であるタグ< Placemark>は子タグとして<name>、<description>、<Point>等を持っている。

タグ<name>でオブジェクトの名称が定義 され、タグ<description>でバルーン内に表 示する説明の文章が定義されている。との例で は、「国立第十銀行」が目印の名称として定義 されている。タグ<name>で定義された名称 が画面上の目印のアイコンの横に表示される. 第1図に表示されている「山梨県庁」、「警察 署」、「西山梨郡役所」などの文字がこのタグ <name>で定義されたものである。

点(目印)の位置座標はタグ<Point>のさ らに子タグ<coordinate>で定義されてお り、経度、緯度、高さの順に記載されている。 経度と緯度は 10進数である.高さは標高値で はなく、点(目印)が置かれた地表からの高さ なので、目印のアイコンを地表に設定した場合 は高さは 0となる。

(2) パス(線)の定義

パス(線)のスタイルは点(目印)の場合と 同様にタグ<Style>で定義される.ここには 表示する線の幅、目印の横に表示されるラベル のサイズなどが定義される。

画面に表示するパス (線)の具体的な定義は タグ<Placem k>で定義される。ここには パス(線)の位置座標、線の名称、バルーン内

に表示する内容が定義される.タグ<Placemark>は子タグとして<Linestring>、<descripton>、<mame>などをもつ。

次は第1図に示したパス(黒い線)の定義 の例である.

<Placemark>

<name>鉄道馬車</name)

<description>山梨馬車鉄道。明治 31年に 開通しました。

 $\langle$  /description $\rangle$ 

**・・・・省略・・・・** 

 $\langle$ LineString $\rangle$ 

・・省略・・・

 $<$ coordinates $>$ 

138.5682141883962.35.66581740430174,0 138.5680771494826.35.66525581543002.0 138.5678354248128.35.66346770409064,0 138.5690691144475.35.66318409743352.0 138.5687410889166.35.66153708921872.0 138.5713187306804,35.66108385931356.0 138.5723983821653.35.66081570915922.0 138.5744045776136.35.66043564155283.0 138.5757709389163.35.66021528774434,0 138.5771679568048.35.65998295733009.0 138.5780027430063.35.65986923686116.0 138.5787855304043.35.65976895308371.0 138.5791319813411.35.66106511553038.0 138.580869408025.35.66071624684923.0

138.582373540532.35.66041798041351.0 138.5842455047945.35.66001906060102.0 138.5861286612868.35.65964319032136.0 138.5890725020596.35.65904887630067.0 138.5895928720841.35.65941210408713.0 138.5913538561832.35.65902037859537.0 138.5959123292739.35.65865852509661.0 138.5972542934953.35.65845000101231.0 138.6026319326352.35.65774329697302.0 138.60460702114,35.65697066108416.0

138.6069299048891.35.65578282033454,0 138.608991481008.35.65482112460771.0 138.6135316193601.35.65402220610555.0 138.6162227036884.35.65365578491836.0

 $\langle$  /coordinates $>$ 

 $\langle$ LineString $\rangle$ 

</Placemark>

子タグ<name>には線の名称として「鉄道 馬車」が定義されている。子タグ<descripton> にはバルーンに表示する線の説明が定義され ている。線のデータは始点と終点、中間点の データからなる.これらの各点のデータはタ グ<Linestring>の子タグ<coordinate>で 定義されているが、各点の座標値は入力した順 序に並んでいる.それぞれの点は経度、緯度、 地表からの高さの順で記載されている。点(目 印)のデータと同様に、経度と緯度は 10進数、 高さは線が置かれた地表からの高さである.

#### 3. 作製したプログラムの概要と抽出例

#### 3-1. プログラムの概要

作成したプログラムは、点(目印)データの 抽出ルーチンとパス(線)データの抽出ルーチ ンの 2つから構成されており、それぞれのフ オームが表示される。これらの画面には、「抽 出』、「ファイル出力』のボタンがあり、ボタン をクリックすると、データ抽出・表示と CSV ファイルへの出力が行なわれる。 csvファイル は各データがコンマで区切られたデータ形式 で、エクセルなどに使用されている.とのため、 csv形式に変換したファイルはエクセルで読み 書きができることになる.

点(目印)データの摘出では、グーグルアー スに入力した点(目印)の名称、座標値(緯度、 経度、地表からの高)、バルーン内に表示する 説明文章と画像ファイル名が抽出される。

パス(線)データの抽出では、入力したパス (線)の名称、線を構成する各点の座標値(緯度、 経度、地表からの高)、線を構成する点の数、 バルーン内に表示する説明文章が抽出される.

点 (目印) の定義はタグ <Placemark > の子 タグ<Point>で定義され、パス(線)の定義 はタグ<Placemark>の子タグ<Linestring> で定義されている.点(目印)の座標値はタグ < Point > の子タグ < coordinate > で定義さ れ、線を構成する各点の座標値はタグ<Linestring>の子タグ<coordinate>に定義されて いる.作成したプログラムでは、 KMLドキュ メント内でタグ<Point>とタグ<Linestring >を探し、タグ<Point>で定義されている データを点(目印)のデータ、タグ<Linestring >で定義されているデータをパス(線!)のデー タとして処理している。

点(目印)データの場合は、タグ<name> に定義されている文字をオブジェクトの名称と して抽出し、タグ<description>で定義され ている文字をオブジェクトの説明として抽出す る。タグ<Point>の子タグ<coordinate>に 記載されているデータを座標値(経度、緯度、 高さ)として抽出する。

パス(線)データの場合も同様に、タグく name>に定義されている文字をオブジェクト の名称として抽出し、タグ<description>で 定義されている文字をオブジェクトの説明とし て抽出する。タグ<Linestring>の子タグ<coordinate>に記載されているデータを座標値 (経度、緯度、高さ)として抽出する。線の場合は 線を構成する点ごとにデータが複数並んでいる。

第4図はプログラムの起動画面である。画 面上部に「データ入力」、「目印(プレイスマー ク)」、「パス(線)」、「終了」のメニューが表示 される。メニュー「データ入力」で抽出する KMLファイルを指定すると、ファイル情報と して、KML フォルダーの有無、点 (目印)の 使用の有無、パス(線)の使用の有無が表示さ れる。メニュー「目印(プレイスマーク)」が

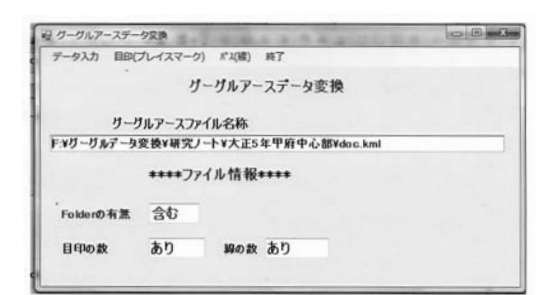

#### 第4図 起動画面

点(目印)データの抽出、メニュー「パス(線)」 がパス(線)データの抽出になる。

抽出されたデータは表由形式で画面上に表示 される(第6図、第7図)。この表内でデータ の修正が可能になっている。画面上部のボタン 「ファイル出力」をクリックすると、この表に 表示されたデータが csv ファイルとして出力 される.

# 3-2 データ四抽出例

第5図は大正5年の甲府市中心部の官公 庁、銀行、学校、鉄道馬車田位置をグーグルアー ス上に表示したものである。これらの入力デー タは、 KMLフォルダを檀用して lつの KML ドキュメントにまとめてある。官公庁と銀行、 学校は点(目印)データであり、鉄道場所のデー タはパス(輔)データになる.

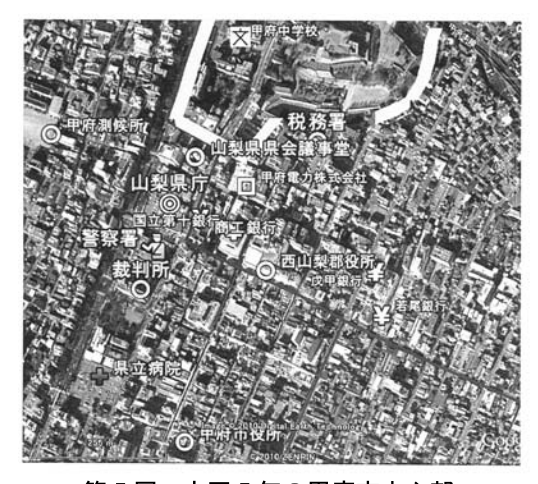

第5図 大正5年の甲府市中心部 当時の官公庁や銀行、鉄道馬車の位置を表示 してある。

第6図は第5図の各目印のデータを抽出し た結果であり、第7図はパス(線)のデータ を抽出した桔呆である.両者とも抽出データが 表の形式で表示されている。目印(第6図) では、目印の名称、座標(緯度、経度、高さ)、 説明文章、バルーン向に表示する画瞳ファイル 名称がオブジェクト毎に表示されている。画像 ファイルが存在しない場合は該当欄は空白にな る。画面上部の「ファイル出力」のボタンをク リックすると csv が作成される。

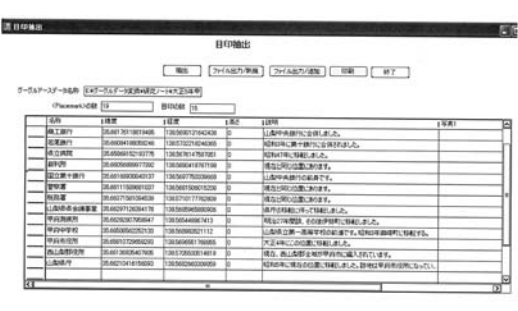

#### 第6図 第5図に入力した目印データの 抽出結果

パス(線)データ(第7図)の場合、線の名 称、説明文章、線を構成する点数、各点の座標 植が各線ごとに表示されている.画面上部白「フ ァイル出力」のボタンをクリックすると csv が作成される。

グーグルアース白場合、目印白アイコンと線 を地表に設定した場合高さの値は 0になる。

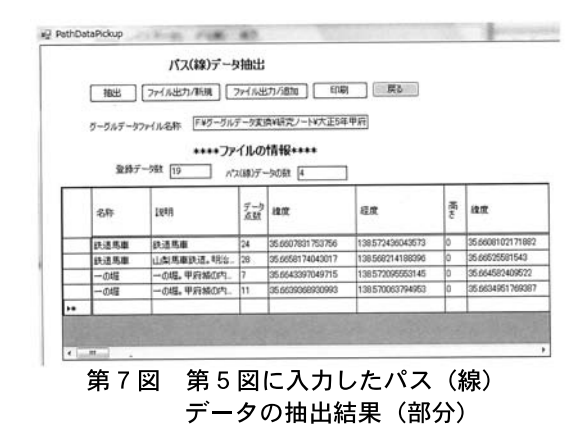

オブジェクトの高さ情報は地表からの高さの値 であり、 KMLドキュメントには乙田植が記録 されている。データを入力するときに画面上の マウスポインタの位置の標高値カ咽面下部に表 示される(第8図)。この標高値をメモしてお いて、抽出結呆が示されている査中田高さの欄 に後から直接キーボードから入力していくこと になる。本プログラムでは、表示された表のデー 夕を csv ファイルとして出力するので、この 修正した標高値が記録される。

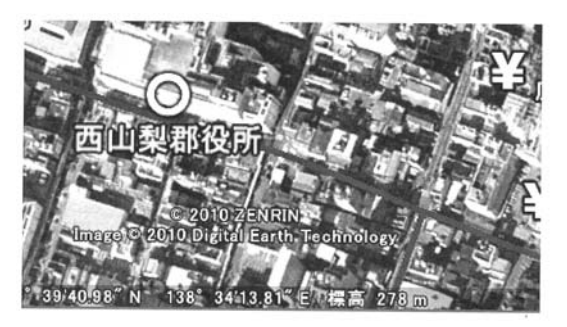

第8図 標高値の表示 画面上のマウスの位置の標高値が画面下部に 表示される.

## 4 おわりに

グーグルアースで入力した点(目印〕とパス (線) のデータを抽出して csv ファイルに書 き出すプログラムを作成した。このプログラム で、グーグルアースを GISのデータ入力装置 の1つとして使用できるようになる。画面上 に表示された衛星写真を且ながら位置を訣定し ていく由で、地図を使用する場合に比べて位置 がわかりやすいという特徴がある.多量のデー タ白位置を決定するにはこの方が恒利である.

しかし、グーグルアースの KMLドキュメン トでは位置の高さが標高値ではなく、オブジェ クトがおかれている地表から高さが記録されて いる.標高植を使用しない場合は問題がない. しかし、標高直前必要な場合は抽出したデータ を檀正する必要があるという問題がある.

## 引用文献

- 河西秀夫(2010 a), 「Google Earth と KML(1)-KML の概要と目印の登録」、『情報地質』、 Vol21,No  $2.$ pp  $53 - 70$
- 河西秀夫(2010 b), 「Google Earth と KML(2) ーパス、 ポリゴン、イメージオーバーレイの表示ー」、『情 報地質』、 Vol.21,No 3,pp 161-175